# Kernel for OST to PST

User Guide

# Contents

| 1. | Abo   | out Kernel for OST to PST                            | 4  |
|----|-------|------------------------------------------------------|----|
| 1  | 1     | Using this Manual                                    | 4  |
|    | 1.1.  | 1 List of Abbreviations                              | 4  |
| 1  | 2     | Kernel for OST to PST                                | 4  |
|    | 1.2.  | 1 Advanced Saving Options                            | 5  |
| 1  | 3     | Salient Features                                     | 6  |
| 1  | .4    | Who Should Use This Software?                        | 7  |
| 2. | Gett  | ting Started                                         | 7  |
| 2  | .1    | Installation Pre-requisites                          | 7  |
|    | 2.1.  | 1 Hardware Requirements:                             | 7  |
|    | 2.1.  | .2 Software Requirements:                            | 7  |
| 2  | .2    | Downloading Kernel for OST to PST for the First Time | 8  |
| 2  | .3    | Install Kernel for OST to PST                        | 8  |
| 2  | .4    | Start Kernel for OST to PST                          | 9  |
| 2  | .5    | Uninstall Kernel for OST to PST                      | 9  |
|    | 2.5.  | 1 Uninstall from the Windows Start menu              | 9  |
|    | 2.5.  | 2 Uninstall from Control Panel                       | 9  |
| 3. | Soft  | ware Interface                                       | 10 |
| 3  | .1 Me | enu bar                                              | 10 |
|    | 3.1.  | 1 File Menu                                          | 10 |
|    | 3.1.  | .2 View Menu                                         | 11 |
|    | 3.1.  | .3 Find Menu                                         | 11 |
|    | 3.1.  | .4 Help Menu                                         | 11 |
| 3  | .2    | Tool-bar                                             | 12 |
| 3  | .3    | Left Pane                                            | 13 |
| 3  | .4    | Right Pane                                           | 14 |
| 4. | Con   | vert OST to PST                                      | 18 |
| 4  | .1    | Quick Scan                                           | 18 |

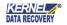

| 5. | Savi | ng Options                   | 27 |
|----|------|------------------------------|----|
|    | 5.1  | Save in PST                  | 29 |
|    | 5.2  | Save in MSG.                 | 34 |
|    | 5.3  | Save in DBX                  | 37 |
|    | 5.4  | Save in EML                  | 40 |
| 6. | File | Analysis Reports             | 43 |
|    | 6.1  | Total item types             | 43 |
|    | 6.2  | Mail flow density by date    | 44 |
|    | 6.3  | Mail flow density by senders | 45 |
|    | 6.4  | Interaction between users    | 45 |
| 7. | Tro  | ubleshooting                 | 46 |
|    | 7.1  | Common Issues                | 46 |
|    | 7.2  | Frequently Asked Questions   | 46 |
| 8. | Con  | clusion                      | 47 |
| 9. | Sup  | port                         | 47 |
| 10 | ). C | opyright                     | 47 |

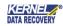

## 1. About Kernel for OST to PST

Welcome to the user manual for Kernel for OST to PST software, the most efficient and user-friendly email conversion software that helps in converting emails and other items of OST files to PST. Apart from the functionality to convert OST file data and save it as a PST file, the software also provides options to save file items in email servers, webmails, Office 365 and more.

## 1.1 Using this Manual

This user manual is intended to guide users with the complete working of Kernel for OST to PST software. We suggest that first time users should read this user manual completely and carefully before proceeding to use the software. However, if you are an experienced user, you can use the table of contents to find out information pertaining to the tasks that you require to perform by using Kernel for OST to PST. You can use the table of contents to navigate through different sections of this user manual.

#### 1.1.1 List of Abbreviations

Certain acronyms have been used throughout this manual. For a clear understanding of the content of this user manual, please go through the list mentioned below, before reading the manual.

- OST or .OST: Offline Storage Files
- PST or .PST: Personal Storage Files
- EML or .EML: Electronic Mail (Outlook Express)
- DBX or .DBX: Email Folder (Outlook Express)
- RTF or .RTF: Rich Text Format
- MS: Microsoft
- RAM: Random Access Memory
- MB: Mega-Byte
- GB: Giga-Byte

## 1.2 Kernel for OST to PST

One of the most comprehensive and dynamic utility, Kernel for OST to PST, has been launched to convert inaccessible, corrupted, damaged, or deleted OST files to PST. The software performs flawless OST file conversion operation because of the advanced and intelligent algorithms and then saves the recovered OST data files in the most popular file format of MS Outlook i.e. PST. In addition, the Kernel for OST to PST software converts the OST file into the MSOutlook Express supported .DBX file; it also offers versatile alternatives to store the recovered OST email items on various email servers or

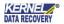

web mails.

Kernel for OST to PST is proficient in recovering the OST files that were damaged or corrupted because of a hard drive failure, exchange server crashes, virus attacks, accidental deletion, or abrupt system shutdown.

The Kernel for OST to PST software securely converts all the OST data items like Notes, scheduled tasks, appointments, Calendar entries, Journals, Drafts, Deleted Items, etc. and remarkably retains the properties, formatting, and email metadata like To, Subject, Cc, Bcc, From.

## 1.2.1 Advanced Saving Options

The Kernel for OST to PST software embeds various alternatives for saving the OST files. According to the requirement, you can save the data files in many latest available formats and can migrate email items to the various popular services and applications. The detailed descriptions of saving options are mentioned in the following key points:

- Single File Formats PST file (MS Outlook), DBX file (Outlook Express), and MBOXfile.
- Multiple File Formats MSG file, EML file, TXT file, RTF file, HTML file, MHTML file, and PDF file
- Email Servers Group Wise, IBM Domino (Lotus Domino), Microsoft Exchange Server, and Office 365.
- **Web-Based email Clients -** Gmail, Google Apps, Yahoo, AOL, Hotmail.com/Live.com/Outlook.com, iCloud, and company IMAP account.

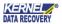

## 1.3 Salient Features

Kernel for OST to PST is advanced software, which is equipped with a varied range of features to help you recover OST file data and convert the same to PST. The following key points reflect the important feature of the software:

- Guarantees the recovery of deleted emails, folders, appointments, tasks, notes, calendar, journals, drafts, emails, etc.
- Recovers emails from OST files even if the Exchange profile is not available
- Recovers permanently deleted or accidentally deleted emails
- Retains email metadata: To, From, Cc, Bcc, Subject, Time, Date, etc.
- Facility to save the recovered OST files to OWA or Office 365 cloud application
- Offers options for storing the recovered OST files on email servers like Novell GroupWise, IBM Domino, MS Exchange Server, and company IMAP account
- Capable enough to recover complete attachments, zipped attachments, images, etc.
- Offers unique Find functionality that helps in carrying out the fast and precise search operation of OST email items
- Allows saving of the recovered OST email items to the popular web-based email clients like Gmail, AOL, Hotmail, Google Apps, Yahoo, iCloud, Live Mail, and Outlook
- Integrated with Save and Load Snapshot features
- Provides advanced email filter options for better segregation of email items on the basis of date-range
- Restores formatting, properties, and structure of emails
- Offers multiple saving options, which includes various file formats like PST, MSG, MBOX, TXT, RTF, HTML, MHTML, DBX, IMAP, and EML
- Incorporated with File Analysis Report generation facility that dynamically tracks parameters like mail flow density by date or senders, total item types, and interaction between users
- Allows you to save the list of retrieved emails in HTML format
- Displays recovered emails in tree-like structure because of its embedded preview technology

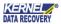

#### 1.4 Who Should Use This Software?

The advanced features of Kernel for OST to PST to recover OST file data makes the software a preferred choice of system administrators, who handle email recovery tasks in organizations. This OST to PST conversion tool eases the conversion of OST files to PST files as it allows you to restore and save OST file items to other formats like PST, DBX, EMLor MSG file format.

# 2. Getting Started

Now that you have understood the features and potential of Kernel for OST to PST, you are ready to get hands-on experience of the software. To start the process of .ost file recovery and .ost to .pst conversion. First of all, you will need to download and install the software. However, it is strongly recommended that before installing Kernel for OST to PST, you should go through the installation pre-requisites of the software to ensure that your system is properly configured to run the software.

## 2.1 Installation Pre-requisites

The various pre-requisites for installing and running Kernel for OST to PST can be broadly classified into two major categories – Hardware requirements and Software requirements.

## 2.1.1 Hardware Requirements:

The hardware requirements for installing the software are as follows:

- Pentium Class Processor
- 64 MB RAM (128 MB Recommended)
- 50 MB for Software installation
- Windows 9x/ME/NT/2000/XP/Vista/7/8/8.1/10
- Disk Space Enough space to store the repaired files

🖎 You should have at-least 15 MB of free disk space if you want to convert and save a 15 MB .ost file.

## 2.1.2 Software Requirements:

The software requirements for installing the software can further be grouped into two categories—Operating system requirements and application version requirements. The requirements are as follows:

#### 2.1.2.1 Operating System Requirements

Supported operating systems (32 and 64-Bit Versions):

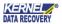

| • \ | <b>Vindows</b> | 10 |
|-----|----------------|----|
|-----|----------------|----|

Windows 8/Windows 8.1

Windows 7

Windows 2000

Windows XP

Windows 9x

Windows 2003

Windows Vista

#### 2.1.2.2 Supported Application Platforms

- Supported Exchange Server versions: Exchange Server 5.0, 5.5, 2000, 2003, 2007, 2010, 2013, 2016 and 2019
- Supported MS Outlook versions: Microsoft Outlook 97, 98, 2000, 2002, 2003, 2007, 2010, 2013 (both 32 and 64 bits), 2016 and 2019
- Supported Outlook Express platforms- MS Outlook Express version 5.0/5.5/6.0

## 2.2 Downloading Kernel for OST to PST for the First Time

After inspecting the computer's minimum system requirements for Kernel for OST to PST, you can download and install the software on your computer. The formalities for purchasing the full version of the software can be initiated from any one of our authorized resellers—Element5, and Avangate.

If you want to try and run Kernel for OST to PST even before buying it, then you are required to download the evaluation version from the following link:

https://www.nucleustechnologies.com/ost-to-pst-converter.html

Kernel for OST to PST conversion free tool allows youto recover data from an infected or damaged OST file, but restricts you from saving not more than 25 email items of each folder.

## 2.3 Install Kernel for OST to PST

After downloading the installer or .exe file of Kernel for OST to PST, execute the following steps to install the software:

- 1. Double-click the **Kernel for OST to PST software** installerfile.
- 2. Follow the on-screen instructions. When the installation process completes, "Completing the Kernel for OST to PST Setup Wizard" message appears on the software installation screen.
- 3. Click the **Finish** button to complete the software installation and launch the software.

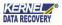

## 2.4 Start Kernel for OST to PST

To start Kernel for OST to PST:

• Click the Start>All Programs>Kernel for OST to PST>Kernel for OST to PST.

Alternatively, you can launch Kernel for OST to PST by double-clicking the shortcut icon available on the desktop and Quick Launch icon.

#### 2.5 Uninstall Kernel for OST to PST

You may need to uninstall and re-install Kernel for OST to PST. You can uninstall Kernel for OST to PST in two different ways:

## 2.5.1 Uninstall from the Windows Start menu

To uninstall Kernel for OST to PST from the Windows Start menu:

1. Click the Start>All Programs>Kernel for OST to PST>Uninstall Kernel for OST to PST.

A warning message will be displayed.

2. Click **Yes** to uninstall Kernel for OST to PST.

## 2.5.2 Uninstall from Control Panel

You can alternatively uninstall Kernel for OST to PST from the Control Panel by performing the following steps:

- 1. Click the **Start Menu>Control Panel** and then double click the **Add or Remove Programs** icon.
- 2. Select Kernel for OST to PST and click Remove. A warning message will be displayed.
- 3. Click Yes to uninstall Kernel for OST to PST.

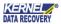

# 3. Software Interface

After the successful installation of Kernel for OST to PST on your computer, you can start using the software, but before that, let us get acquainted with the software interface.

#### 3.1 Menu bar

The menu-bar comprises of four menus, divided into several menu items, to assist users in retrieving OST file data. The menus are:

- File Menu
- View Menu
- Find Menu
- Help Menu

#### 3.1.1 File Menu

The **File** menu comprises of three menu items. Select File, Save, and Exit to help users in performing functions described below:

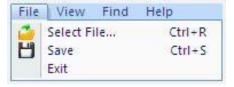

Figure 3.1: File Menu

Menu items in the **File** menu:

| Field Name  | Field Description                                                                         |
|-------------|-------------------------------------------------------------------------------------------|
| Select File | Opens the "Source File Selection" dialog so that you can select or search source OST file |
| Save        | Opens "Select Output Type" dialog so that you can select the required saving option       |
| Exit        | Closes Kernel for OST to PST software                                                     |

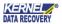

## 3.1.2 View Menu

View menu expands over the Status bar to assist the user:

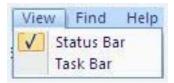

Figure 3.2: View Menu

Menu Items in the View menu:

| Field Name | Field Description                 |
|------------|-----------------------------------|
| Status Bar | Select to show or hide Status Bar |
| Task Bar   | Select to show or hide Task Bar   |

## 3.1.3 Find Menu

Find menu expands over Find Message bar to assist the user:

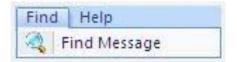

Figure 3.3: Find Menu

| Field Name   | Field Description                                   |
|--------------|-----------------------------------------------------|
| Find Message | Allows you search messages from OST file<br>folders |

## 3.1.4 Help Menu

The **Help** menu comprises two menu items.

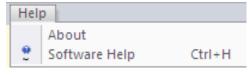

Figure 3.4: Help Menu

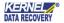

Menu items in the Help menu:

| Field Name       | Field Description                                                   |
|------------------|---------------------------------------------------------------------|
| About            | Displays version and support related information about the software |
| Software<br>Help | Displays User's Help Manual for Kernel for OST to<br>PST            |

## 3.2 Tool-bar

Toolbar is located just below the menu-bar of the software interface. It offers a convenient and interactive method for performing varied functions that are otherwise performed by using the MenuBar. The following buttons are available in the toolbar, and each button has its respective use:

| Button        | Button Name   | Description Description                                                          |
|---------------|---------------|----------------------------------------------------------------------------------|
| Select File   | Select File   | Opens "Source File Selection" dialog to browse or locate source corrupt OST file |
| L Save        | Save          | Opens "Select Output Type" dialog so that you can select required saving options |
| Save Snapshot | Save Snapshot | Saves a snapshot of the conversion process to the desired location               |
| Load Snapshot | Load Snapshot | Loads a previously saved snapshot from specified location                        |
| Find          | Find          | Allows you search required mails from selected OST file                          |
| ? Help        | Help          | Displays User's Help Manual for Kernel for OST to PST                            |

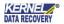

## 3.3 Left Pane

Left Pane of Kernel for OST to PST enhances the viewing experience of the OST file recovery process as it renders the preview of recovered OST email items in a tree-like structure. You can navigate through the various folders and files that were extracted after an extensive OST file recovery process. The retrieved files and folders are displayed like this in the Left Pane:

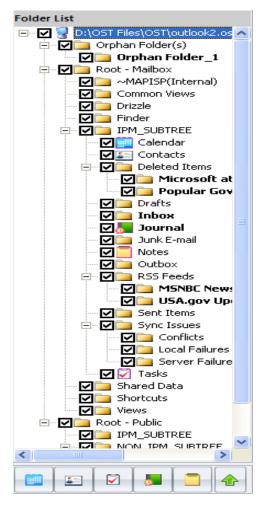

Figure 3.5: Left Pane

In addition to this, there are some additional buttons in the Left Pane, which are mentioned below in the following table:

| Button   | Button Name | Button Description                                  |
|----------|-------------|-----------------------------------------------------|
|          | Calendar    | Shows Calendar View in Right Pane                   |
|          | Contacts    | Shows Contact and related information in Right Pane |
|          | Tasks       | Shows Task in the Right Pane                        |
| <b>5</b> | Journal     | Shows Journals in the Right Pane                    |
|          | Notes       | Shows Note in the Right Pane                        |
| •        | Up          | Displays the Folder Path pane in the Left Pane      |
| •        | Down        | Hides the Folder Path pane in the Left Pane         |

# 3.4 Right Pane

Right Pane of Kernel for OST to PST displays the email items in the folder or file selected from the Left Pane. The Right Pane is again divided into two different panes (as shown in the image below):

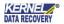

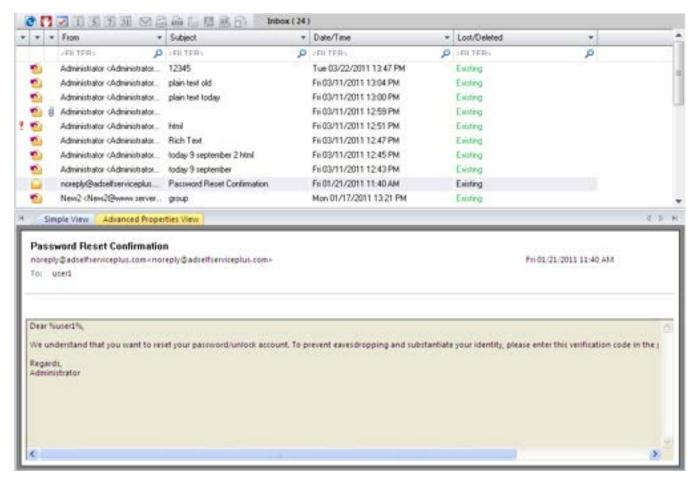

Figure 3.6: Right Pane

**Display Pane** - Enlists the email items available in the folder you selected from the Left Pane:

| Button   | Button Name                           | Button Description                                     |
|----------|---------------------------------------|--------------------------------------------------------|
| <b>e</b> | Save list information<br>to html file | Allows you to save the list information in HTML format |
| *        | Stop current process                  | Stops the current process                              |
| <b>✓</b> | Show/hide calendar<br>view            | Shows or hides the calendar view in Display<br>Pane    |
| 1        | Show one day                          | Shows the calendar entries for a particular day        |

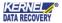

| 5        | Show working days | Shows the calendar entries for five days        |
|----------|-------------------|-------------------------------------------------|
| 7        | Show weekdays     | Shows the calendar entries for the entire week  |
| 31       | Show month days   | Shows the calendar entries for the entire month |
|          | Save in MSG       | Saves the listed email items in MSG format      |
| EML EML  | Save in EML       | Saves the listed email items in EML format      |
|          | Save in TXT       | Saves the listed email items in TXT format      |
| <b>N</b> | Save in RTF       | Saves the listed email items in RTF format      |
| A        | Save in PDF       | Saves the listed email items in PDF format      |
|          | Save in HTML      | Saves the listed email items in HTML format     |
| Ð        | Save in MHTML     | Saves the listed email items in MHTML format    |

**Preview Pane**- Shows the preview of contents of email items selected in Display Pane

**Task Pane** – Displays the versatile Save Options along with the display of the File Analysis Reports section. The Task Pane is further sub-divided into five different sections that are mentioned in the following bullet points:

- Saving Options (Single File) PST file, DBX file, and MBOX file
- Saving Options (Multiple Files) MSGfile, EML file, TXT file, RTF file, HTML file, MHTML file, and PDF file
- Saving Options (Email Servers) Office 365, GroupWise, IBM Domino (Lotus Domino), and Microsoft Exchange Server
- Saving Options (Web Based Email Apps)— Gmail, Google Apps, Yahoo, AOL, Hotmail.com/Live.com/Outlook.com, iCloud, and Company IMAPAccount

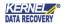

• File Analysis Reports – Total item types, Mail flow density by date, Mail flow density by senders, and Interaction between users

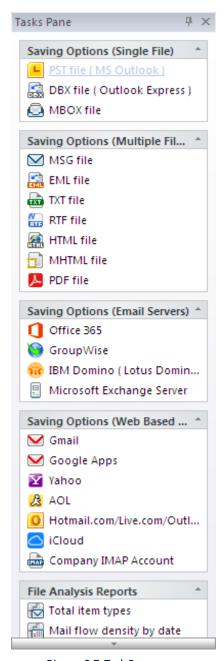

Figure 3.7: Task Pane

## 4. Convert OST to PST

Kernel for OST to PST allows you to retrieve data from inaccessible OST files and convert the recovered data in Outlook or Outlook Express file format so that the recovered data can be accessed easily. The software quickly converts all the OST data items to Outlook supported PST files.

## 4.1 Quick Scan

Using Kernel for OST to PST, you can flawlessly convert OST to PST by extracting the data from inaccessible OST files. The software creates a new PST file with the extracted data from the OST file and saves the same at a user-defined location. Mentioned beloware the steps to convert OST to PST using Kernel for OST to PST software:

1. Click **Start > All Programs > Kernel for OST to PST > Kernel for OST to PST** to launch the software. The main window of the software appears:

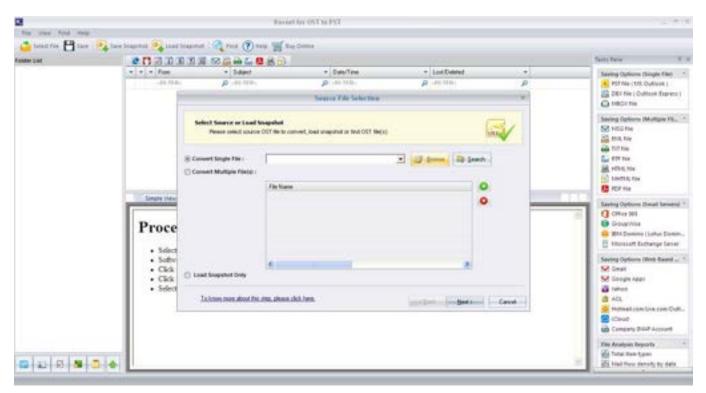

Figure 4.1: Welcome Screen

Note: The "Source File Selection" dialog appears by default.

2. Click the **Browse** button to select the OST file, if you know the location of the OST file. However, if you do not know the exact location of OST file, click the **Search** button, "Search OST file(s)" dialog appears

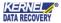

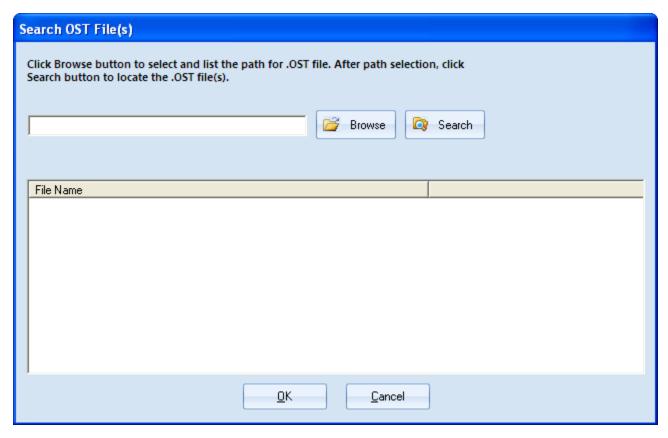

Figure 4.2: Search OST Files(s)

3. Click the **Browse** button to select the folder where you want to search for the OST file. After selecting the required drive, click the **Search** button.

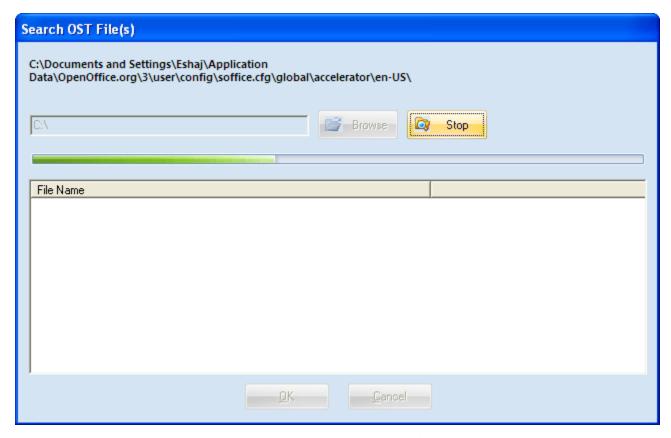

Figure 4.3: Scanning Drive for OST file(s)

The software will start searching for the OST file.

4. The software will enlist the OST files found in the selected drive. Select the required file and click the **OK** button.

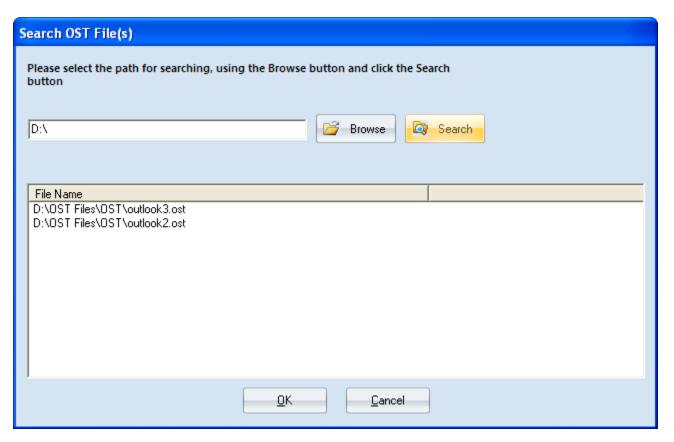

Figure 4.4: Available OST files enlisted

5. The selected OST file will get enlisted in the "Source File Selection" dialog:

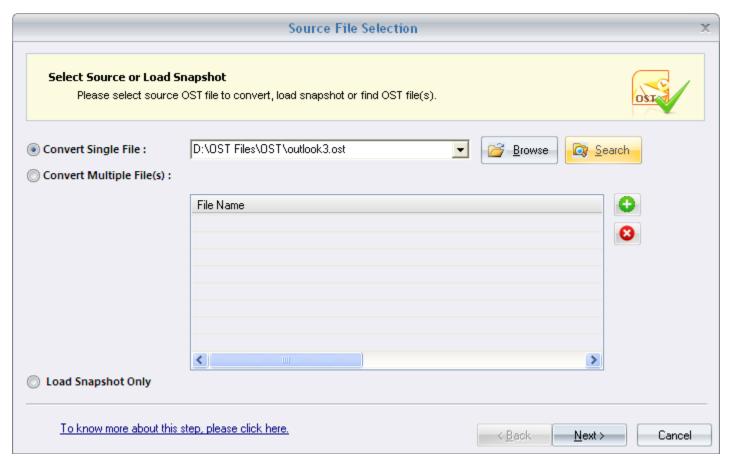

Figure 4.5: Select corrupted source OST file dialog

Note: Alternatively, to load a previously saved snapshot, select Load Snapshot Only checkbox and click Next to load the snapshot.

6. Click the **Next** button, and the Process Information page will appear. It will display all options available while executing OST to PST conversion process:

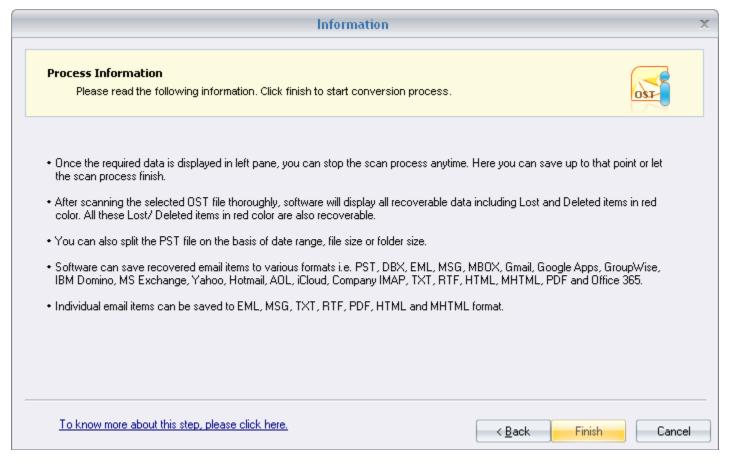

Figure 4.6: Process Information page

7. Click Finish to start the .ost file scanning/repair process.

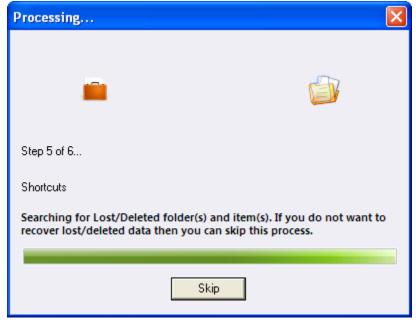

Figure 4.7: Repairing Process dialog

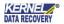

8. After the scanning process completes, the recovered items will get enlisted in the Left Pane, select any folder to view the contents in Right Pane:

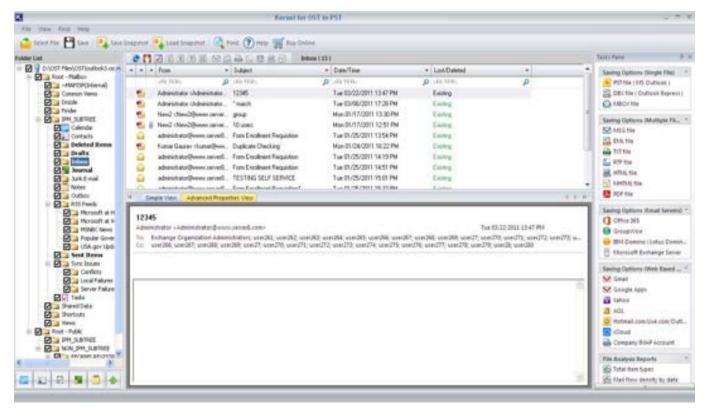

Figure 4.8: Preview Window

9. Select the folder from the Left Pane and click the **Save** button to proceed with saving the recovered emails. "**Select** Output Type" dialog appears:

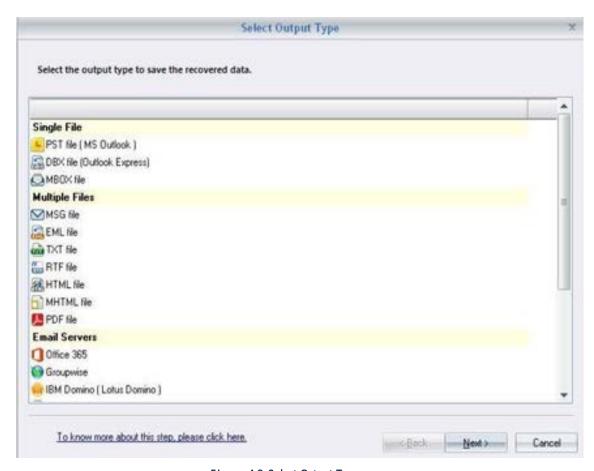

Figure 4.9: Select Output Type

- 10. Select the required format on which you wish to view the recovered data and click the **Next** button to continue.
- 11. Define the desired location where you wish to save the newly created data file. The software will start saving the data at the desired location:

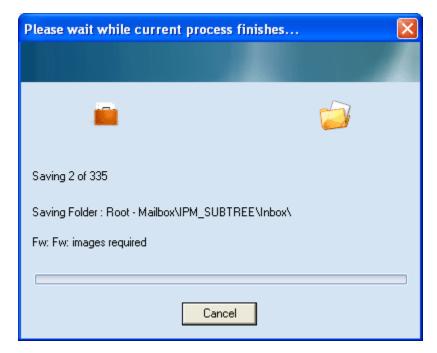

Figure 4.10 Saving Emails

12. After the items are saved, the software displays the following message:

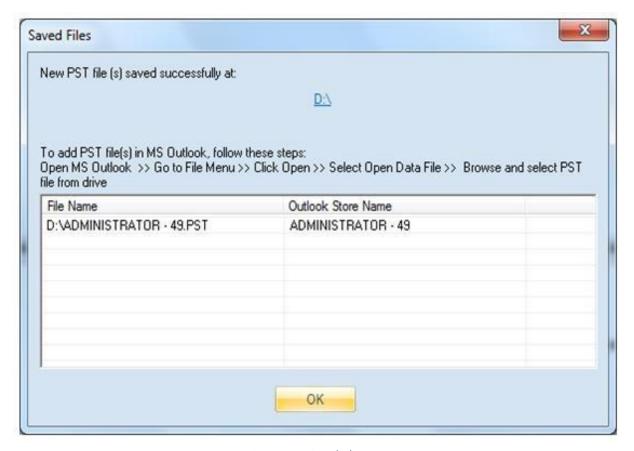

Figure 4.11: Saved Files

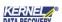

# 5. Saving Options

Now that you have retrieved the data from inaccessible OST files, you must save the recovered data. Kernel for OST to PST offers the following distinct saving options to save and access the recovered OST data:

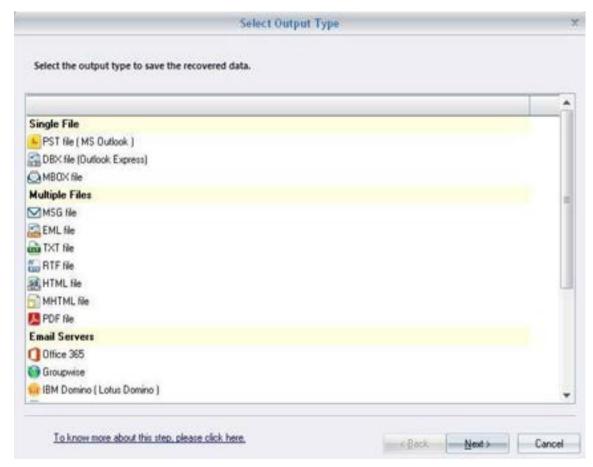

Figure 5.0: Saving Options Window

- PST File (MS Outlook): This option allows you to save recovered email data in MS Outlook.
- **DBX File (Outlook Express):** This option lets you to save recovered email data in formats supported by Outlook Express.
- MBOX File: This option permits you to save the recovered email data in the MBOX file format.

The software also allows user to save recovered individual email items in EML, MSG, TXT, RTF, PDF, HTML, and MHTML formats. Apart from this, you can migrate the recovered email items to the popular email servers and Web-based email applications. You can initiate this migration facility by clicking the **Email Servers** or **Web-Based email clients** sections.

Make the selection of a suitable file format for saving the OST file data and click on the "Next" button.

As you click on the "Next" button, the "Select Filter(s)" dialogue box appears asking to define the filters and to save specific data.

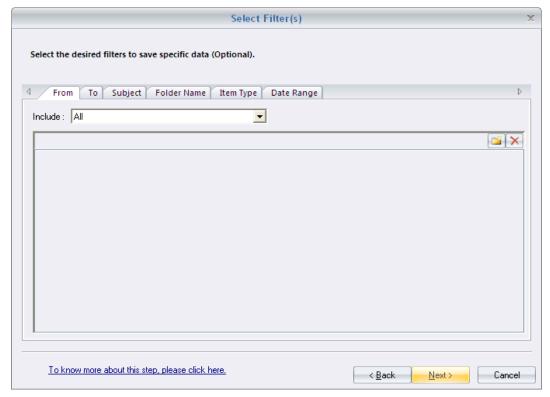

Figure 5.1: Select Filter (s) dialog

You can save emails by providing suitable options among these:

| Field Name | Field Description                                                                     |
|------------|---------------------------------------------------------------------------------------|
| From       | This option will save (all/only/discard) the emails sent from a particular individual |
| То         | This option will save (all/only/discard) the emails send to a particular individual   |

| Subject        | This option will save (all/only/discard) the emails featured with same email subject                                      |
|----------------|----------------------------------------------------------------------------------------------------|
| Folder<br>Name | This option will save (all/only/discard) the emails of the particular folder name                                         |
| Item Type      | This option will save (all/only/discard) the email data based upon its types like<br>Journal, Task, Notes, Contacts, etc. |
| Date<br>Range  | This option will save (all/only/discard) the emails of the selected date range(s)                                         |

## 5.1 Save in PST

Select the PST file (MS Outlook) option to save the recovered data in PST file format. In order to save the recovered data in PST file format, you can follow the instructions given below:

1. After the conclusive recovery of OST email items, select the **PST file (MS Outlook)** option and click the **Next** button in the "**Select Output Type**" dialog box:

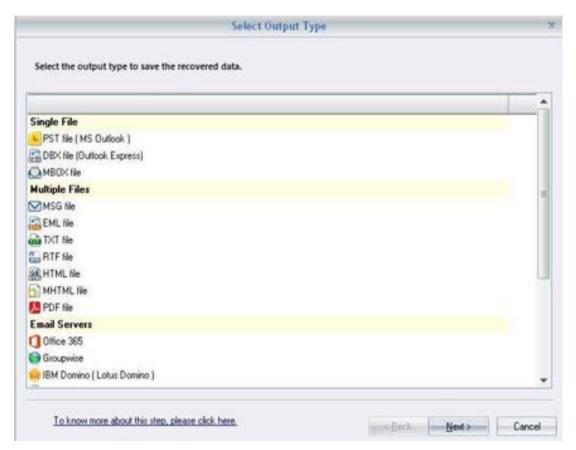

Figure 5.2: Select Output Type dialog

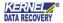

| Option                | Description                                                                                                    |
|-----------------------|----------------------------------------------------------------------------------------------------|
| PST File (MS Outlook) | Select this option to save email items in individual PST files. These PST files can be opened with MS Outlook. |

- 2. The selection of **PST file (MSOutlook)** option displays the "**Select Filter (s)**" dialog. Select the desired filter options and then click the **Next** button to proceed.
- 3. After configuring the desired **filter options**, the "Manage Recovered PST" dialog box appears.

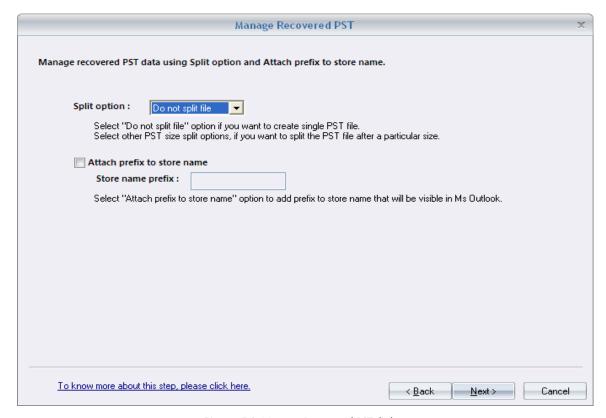

Figure 5.3: Manage Recovered PST dialog

Here you can split the large-sized PST file using the various split options:

| S plit Options          | F unctions                                                  |
|-------------------------|-------------------------------------------------------------|
| Do not split file       | Select this option if you want to create a single PST file  |
| Split file after 1 GB   | Select this option to split the pst into equal 1 GB files   |
| Split file after 1.5 GB | Select this option to split the pst into equal 1.5 GB files |
| Split file after 2 GB   | Select this option to split the pst into equal 2 GB files   |
| Split file after 2.5 GB | Select this option to split the pst into equal 2.5 GB files |
| Split file after 3 GB   | Select this option to split the pst into equal 3 GB files   |
| Split file after 3.5 GB | Select this option to split the pst into equal 3.5 GB files |
| Split file after 4 GB   | Select this option to split the pst into equal 4 GB files   |
| Split file after 5 GB   | Select this option to split the pst into equal 5 GB files   |

In addition, there is an option of adding a prefix to the Store Name, if you enable this option and type the required prefix in the Store name prefix text box, then the recovered Store name will appear with the provided prefix in Outlook.

4. After clicking the **Next** button in the **Managed Recovered PST** dialog, the **Select Destination Path** dialog gets displayed.

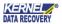

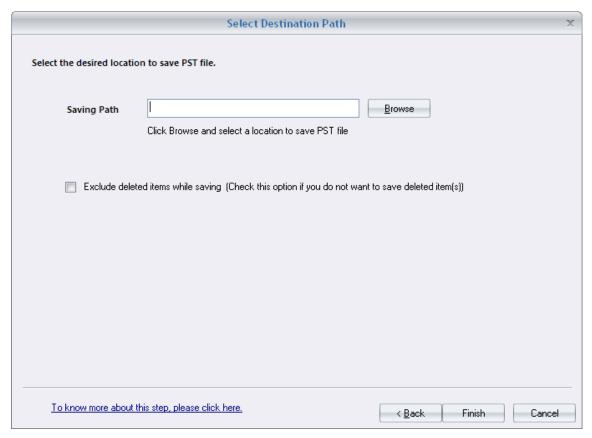

Figure 5.4: Select Destination Path

5. Click the **Browse** button, as the **Browse for Folder** window appears. Select the desired location to save the recovered data, and then click the **OK** button.

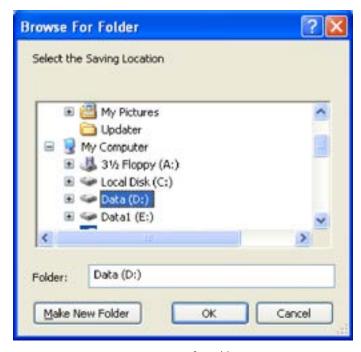

Figure 5.5: Browse for Folder

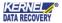

- Note: Select the "Exclude deleted items while saving" checkbox, to exclude saving deleted items from repaired OST to output PST file format.
  - 6. Click the **Finish** button to initiate the saving process:

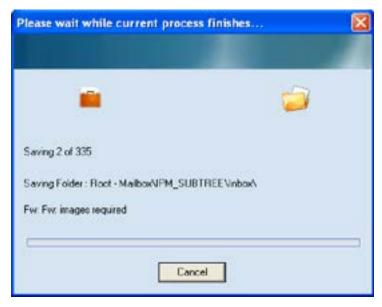

Figure 5.6: Saving Process

After the saving gets accomplished, the software displays the following success message:

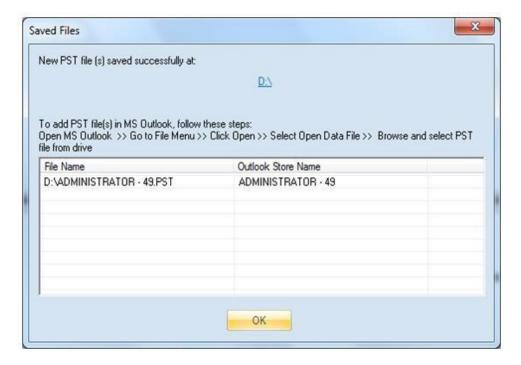

Figure 5.7: Saved Files dialog

To access the newly created PST file, click on the link given in the dialog box.

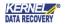

## 5.2 Save in MSG

In order to save the recovered data in the MSG file format, you can follow the instructions given below:

- 1. After the successful recovery of data files, email items are enlisted in the Left Pane, click the **Save** button in the Toolbar for initiating the saving process.
- 2. Click the **Save** button, and as the **Select Output Type** dialoggets displayed, select the **MSG file** option, and then click the **Next** button.

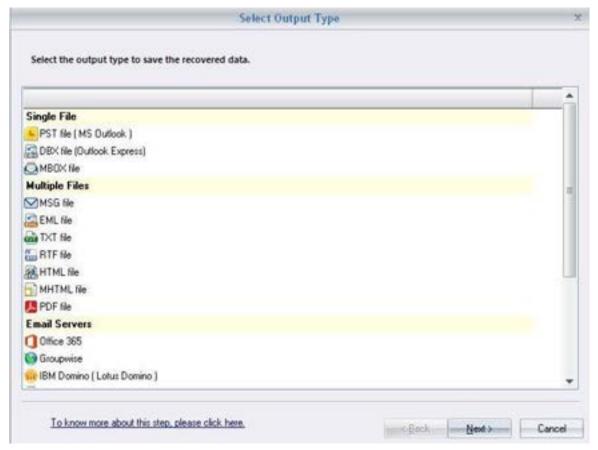

Figure 5.8: Select Output Type dialog

| O ption  | Description                                                                                                    |
|----------|----------------------------------------------------------------------------------------------------|
| MSG file | Select this option to save email items in individual MSG files. These MSG files can be opened with MS Outlook by either double-clicking on them or by dragging them to MS |

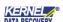

3. Proceed with the selection of various filter options, and as the **Select Destination Path** dialog appears on the screen, click the **Browse** button to locate the place for saving the MSG file that subsequently displays the **Browse For Folder** dialog box.

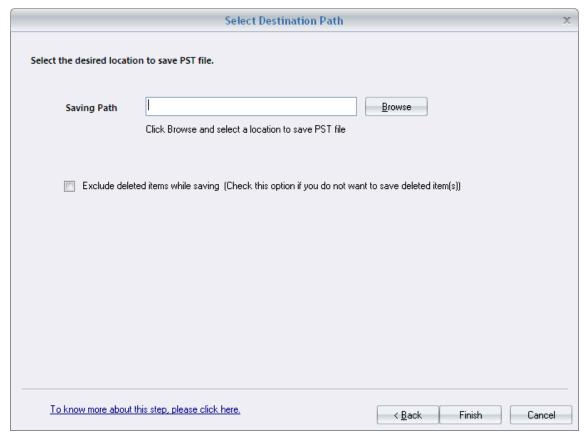

Figure 5.9: Select Destination Path

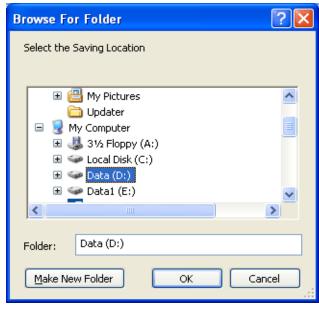

Figure 5.10: Browse For Folder dialog

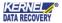

- 4. Click the **OK** button in the **Browse for Folder** dialogafter assigning the folder to save the MSG files.
- 5. Click the **Finish** button to initiate the saving process

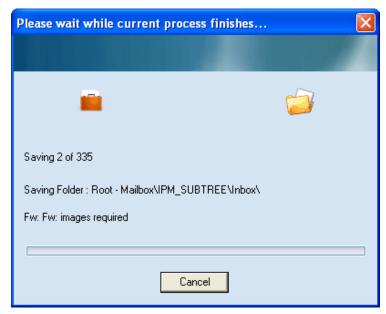

Figure 5.11: Saving Process

After the saving process gets completed, the software displays the following success message:

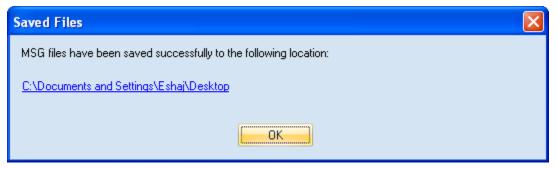

Figure 5.12: Saved in MSG

To access the newly created MSG file, click on the link given in the dialog box.

#### 5.3 Save in DBX

Select the **DBX File (Outlook Express)** option to save the recovered data in the DBX file format. Mentioned below is the process to save the recovered items in DBX file format:

- 1. After the recovered data gets listed in the Left Pane, click the **Save** button in the Toolbar to initiate the saving process.
- 2. As the **Select Output type** dialog appears on the screen, to save the recovered data in Outlook Express, select the **DBX** file (Outlook Express) option and click the **Next** button.

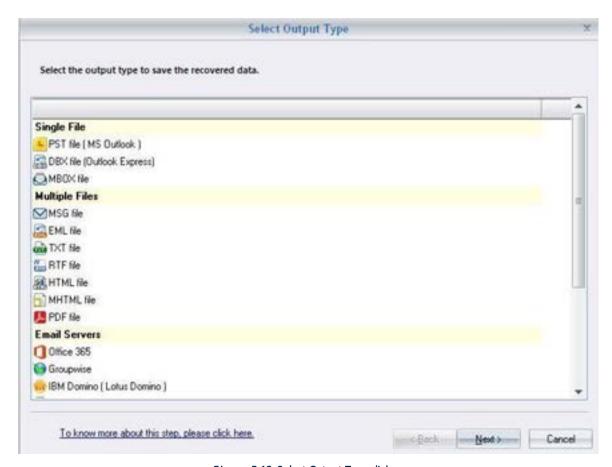

Figure 5.13: Select Output Type dialog

| Option                     | Description                                                          |
|----------------------------|----------------------------------------------------------------------|
| DBX File (Outlook Express) | Select this option to save the recovered data in the DBX file format |

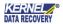

3. Apply the desired filter options, and then click the **Next** button.

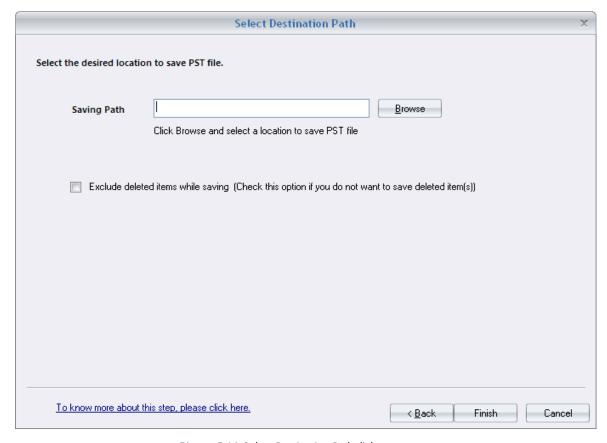

Figure 5.14: Select Destination Path dialog

- 4. As the **Select Destination Path** dialog box, click the **Browse** button, and the **Select Outlook Express Folder** dialog appears.
- 5. Configure the desired saving location of the DBX file.

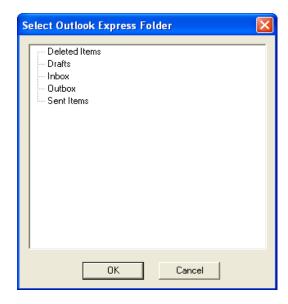

Figure 5.15: Select Outlook Express Folder dialog

- Select the "Exclude deleted items while saving" checkbox, to exclude saving of the deleted items of recovered OST to OE folder.
- 6. Click the **Finish** button to initiate the saving process:

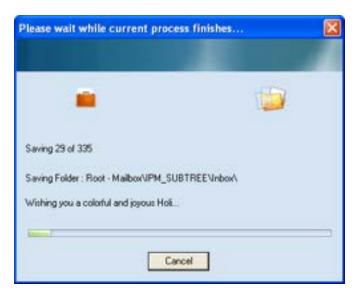

Figure 5.16: Saving process

7. After the saving process gets completed, the software displays the following success message:

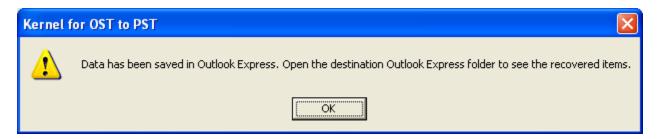

Figure 5.17: Success message dialog

## 5.4 Save in EML

Select the **EML** file option to save the recovered data in individual EML files. Mentioned below is the process using which you can save the recovered items in EML file format:

- 1. After the recovered data is enlisted in the Left Pane, click the **Save** button, which displays the **Select Output type** dialog box.
- 2. To save the recovered data in EML file format, select the **EML file** option.

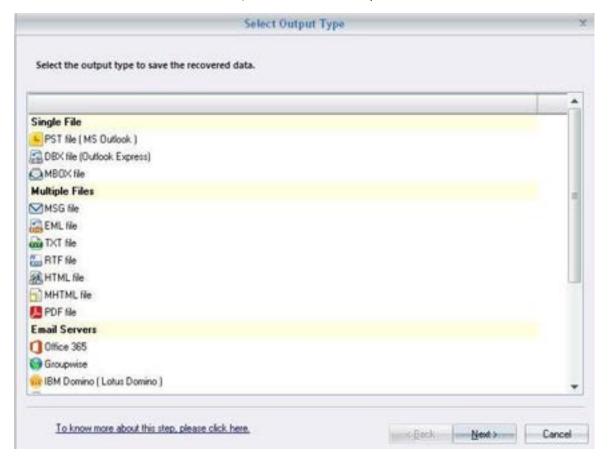

Figure 5.18: Select Output Type dialog

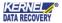

| Option   | Description                                                                                                    |
|----------|----------------------------------------------------------------------------------------------------|
| EML file | Select this option to save the recovered email items in individual EML files. Drag or double-click on these EML files to view their contents in Outlook Express |

3. After selecting the **EML file** option, click the **Next** button, and then proceed by applying the desired filter options which displays the **Select Destination Path** dialog box.

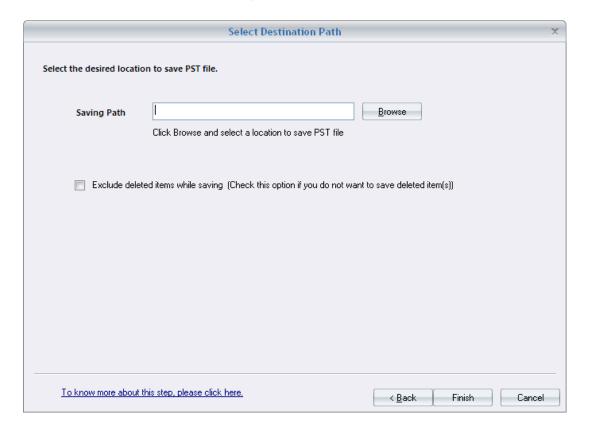

Figure 5.19: Select Destination Path dialog

- 4. Select the Exclude deleted items while saving checkbox, to exclude saving the deleted items of recovered OST to EML
- 5. In the **Select Destination Path** dialog, click the **Browse** button that displays the **Browse For Folder** dialog box.
- 6. Set the desired saving location for saving the recovered EML file at the desired location.

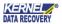

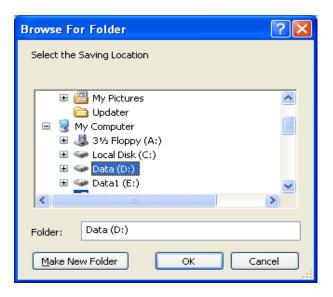

Figure 5.20: Browse For Folder dialog

7. Click the **Finish** button to initiate the saving process:

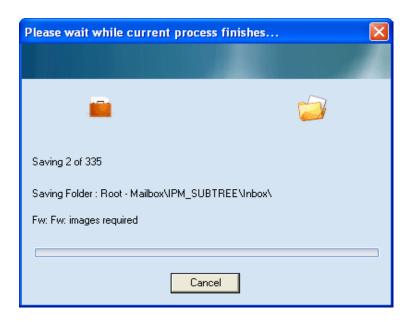

Figure 5.21: File saving process

8. After the saving process gets completed, the software displays the following success message:

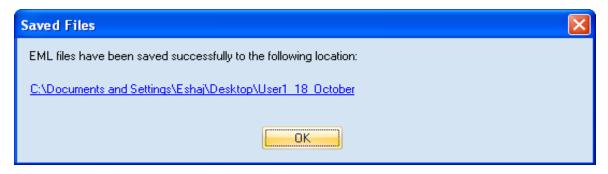

Figure 5.22: Saved Files dialog

# 6. File Analysis Reports

The Kernel for OST to PST software is also integrated with the facility to showcase the graphical File Analysis Reports corresponding to the four different parameters. The user can invoke the File Analysis Reports option by clicking the desired options in the File Analysis Reports section of the Task Pane.

These reports can be generated on the basis of the following attributes:

- Total itemtypes
- Mail flow density bydate
- Mail flow density bysenders
- Interaction betweenusers

These reports can be generated after adding and repairing the OST files. To view the reports, click the required report name in the bottom of the Task Pane, after repairing the respective OST file.

## 6.1 Total item types

The **Total item types** bar-graph shows a categorized view of all message classes. Users can view the count of each class in the graphical view or the tabular view.

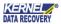

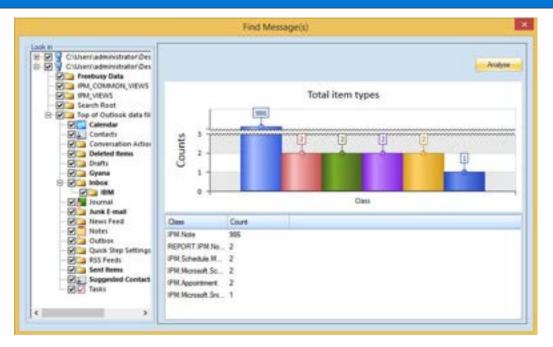

Figure 6.1: Total item types report

## 6.2 Mail flow density by date

The **Mail flow density by date** graph report shows the mail flow density on different range of dates. It shows the number of messages on different dates in the graphical bar-graph format.

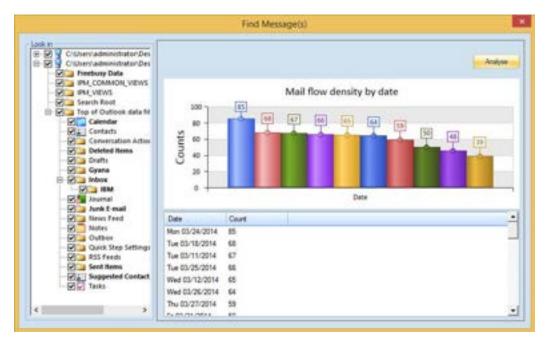

Figure 6.2: Mail flow density by date report

## 6.3 Mail flow density by senders

The **Mail flow density by senders** graph report categorizes emails according to their senders. You can view the number of emails sent by various senders for analysis purposes.

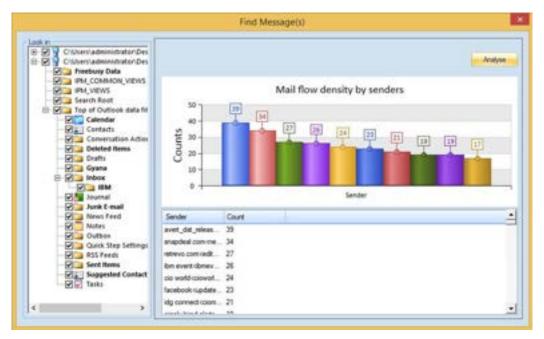

Figure 6.3: Mail flow density by senders report

#### 6.4 Interaction between users

The Interaction between users graph shows the number of mail interactions amongst various users. The interaction between a particular sender and receiver can easily be noted from this graph.

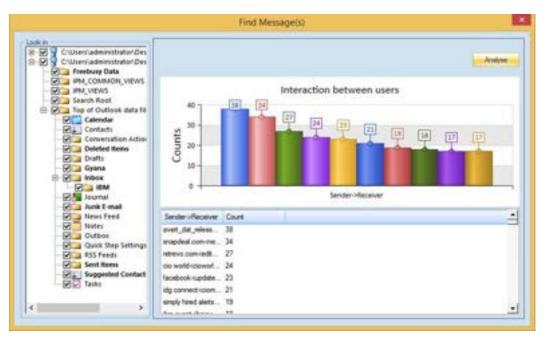

Figure 6.4: Interaction between users report

# 7. Troubleshooting

This section deals with your generic and specific queries pertaining to using Kernel for OST to PST.

#### 7.1 Common Issues

Why does Kernel for OST to PST have limitations in the evaluation copy?

Although you can use Kernel for OST to PST evaluation version for free and experience the capabilities of the software, there are certain features that are not available in the evaluation version. By using the evaluation version of Kernel for OST to PST, you can repair corrupt .ost files; however, you cannot save more than 25 email items of each folder.

## 7.2 Frequently Asked Questions

#### How to Buy Kernel for OST to PST?

You can buy Kernel for OST to PST online at https://www.nucleustechnologies.com/buy-ost-pst-

#### recovery.php

I have lost myfull version for Kernel for OST to PST. Can you help me?

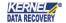

Please email us at **sales@nucleustechnologies.com**. Please include your name, address, email address, and order confirmation number (if you have it). We will be happy to help you.

I cannot view the Status Bar. How can I view it?

The Status Bar in Kernel for OST to PST is by default visible. It might have become invisible by someone accidentally changing the settings.

Click View>Status Bar to make the Status Bar visible again.

## 8. Conclusion

The User Guide is easy to understand and helps to recover corrupt and inaccessible OST files and save it to Outlook PST file. Learn more about the product and its benefits here:

https://www.nucleustechnologies.com/ost-to-pst-converter.html

# 9. Support

Connect to our experts immediately while facing any issues during installation, configuration, or associated matters:

- 1-866-348-7872
- 0-808-189-1438

Additionally, you can connect with us at https://www.nucleustechnologies.com/Contact.html to submit your query, or chat with one of our support team.

Moreover, you can write to us at the following email addresses:

- sales@nucleustechnologies.com (for Sales Queries)
- support@nucleustechnologies.com (for Support Queries)

## 10. Copyright

KernelApps Private Limited accompanied Installation & configuration manual, and documentation is copyright of KernelApps Private Limited, with all rights reserved. Under the copyright laws, this user manual cannot be reproduced in any form without the prior written permission of KernelApps Private Limited. No Patent Liability is assumed, with respect to the use of the information contained herein.

© KernelApps Private Limited. All rights reserved.

-end-

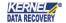